# 소상공인컨설팅 신청 매뉴얼

#### ① 소상공인마당 로그인 후 경영성장 클릭

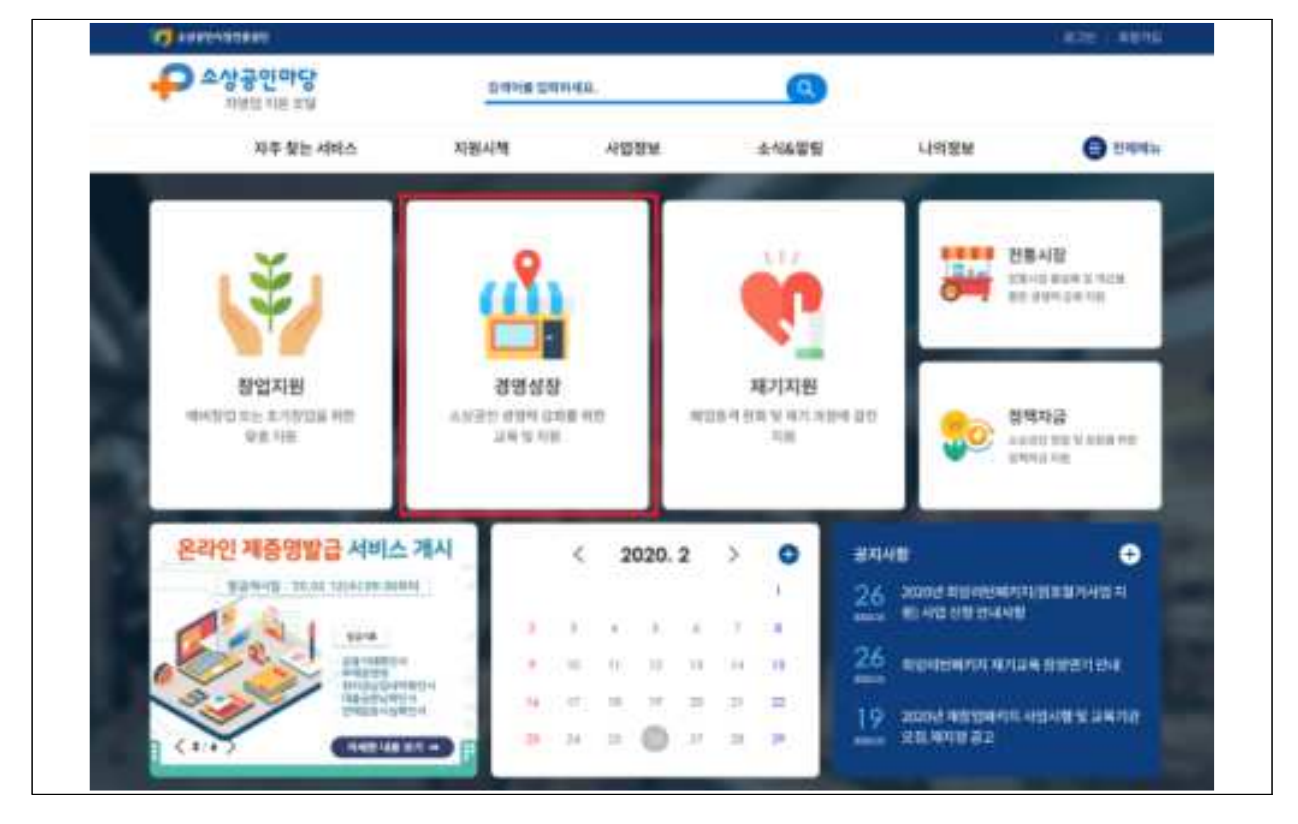

② 경영성장에서 소상공인컨설팅 클릭

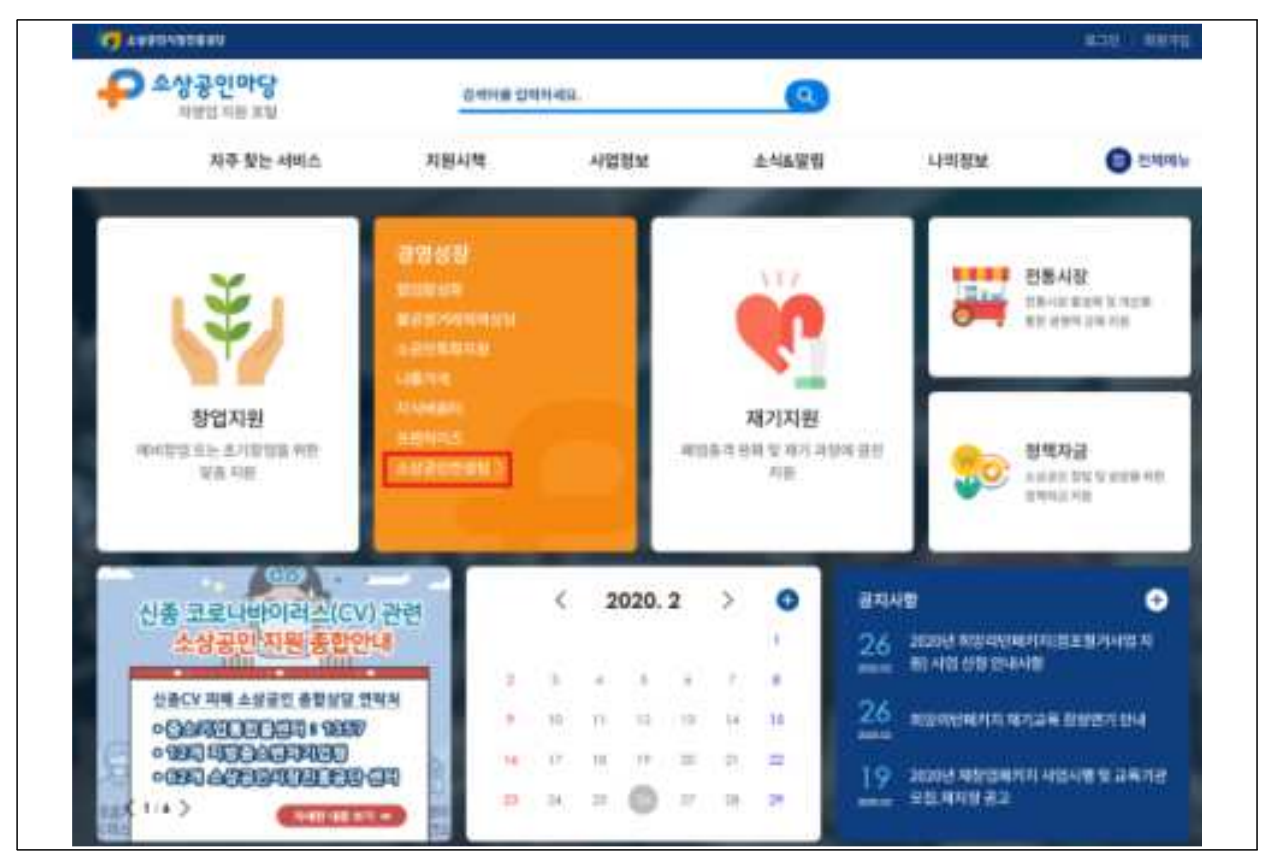

### ③ [사업소개]에서 소상공인컨설팅 사업 내용 숙지

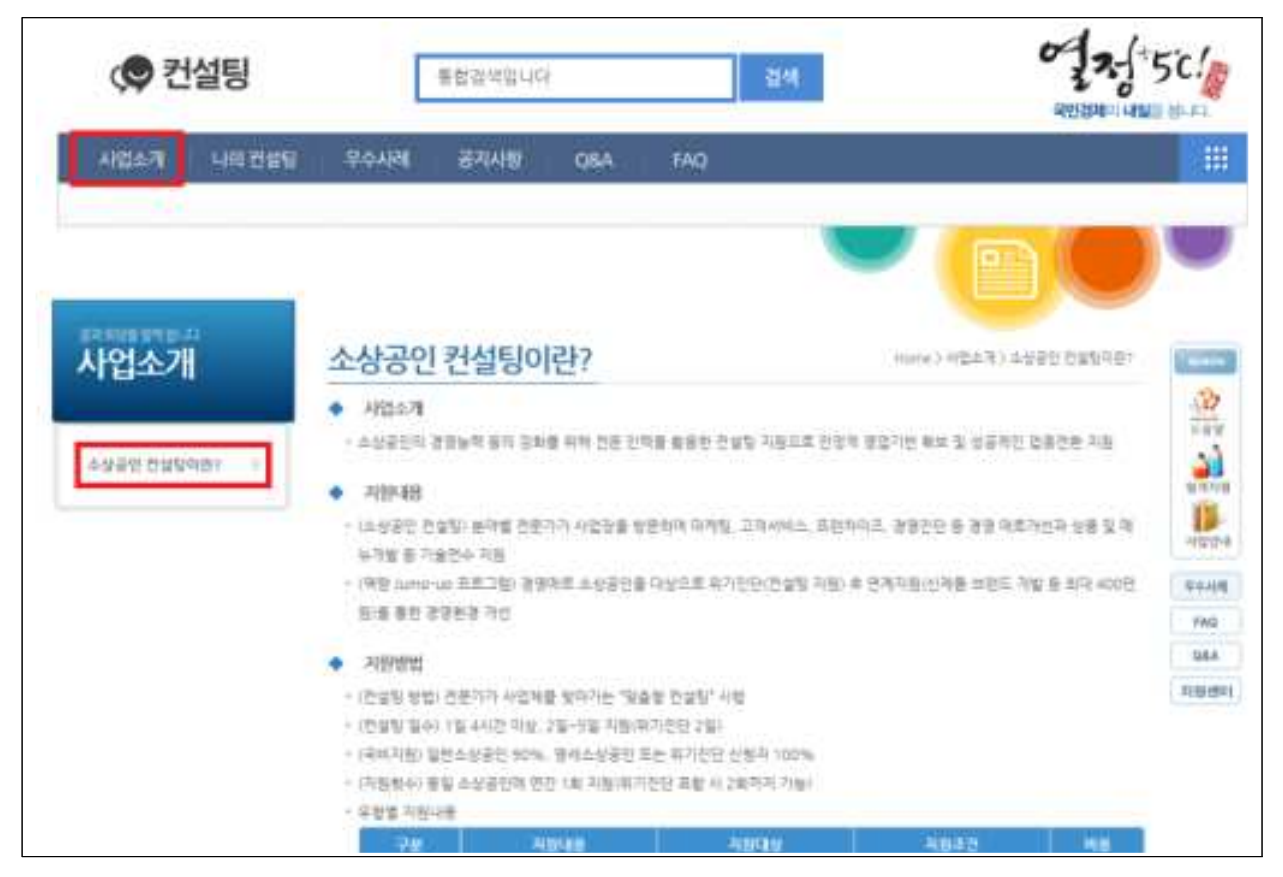

#### ④ [나의 컨설팅]에서 "신청하기"클릭하면 신청서 작성화면으로 이동

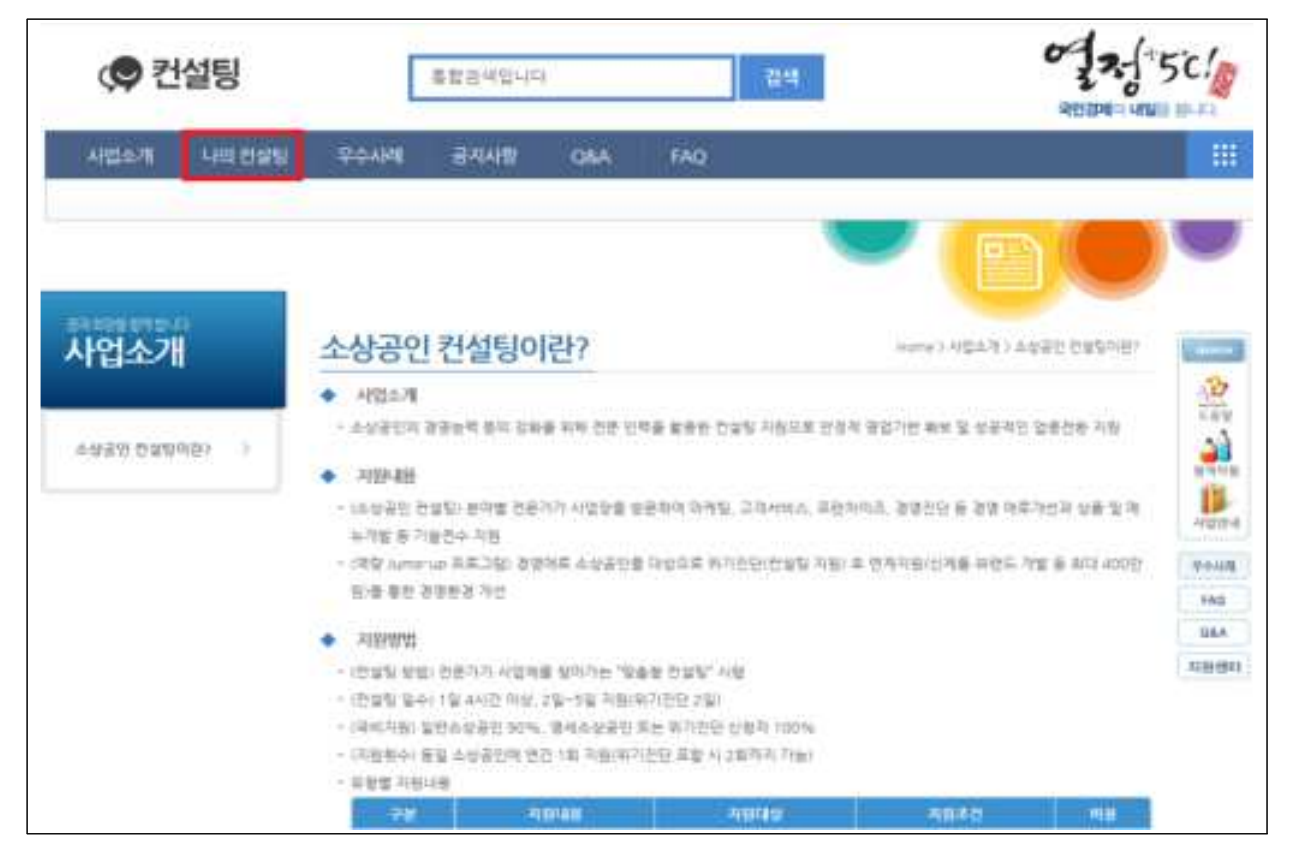

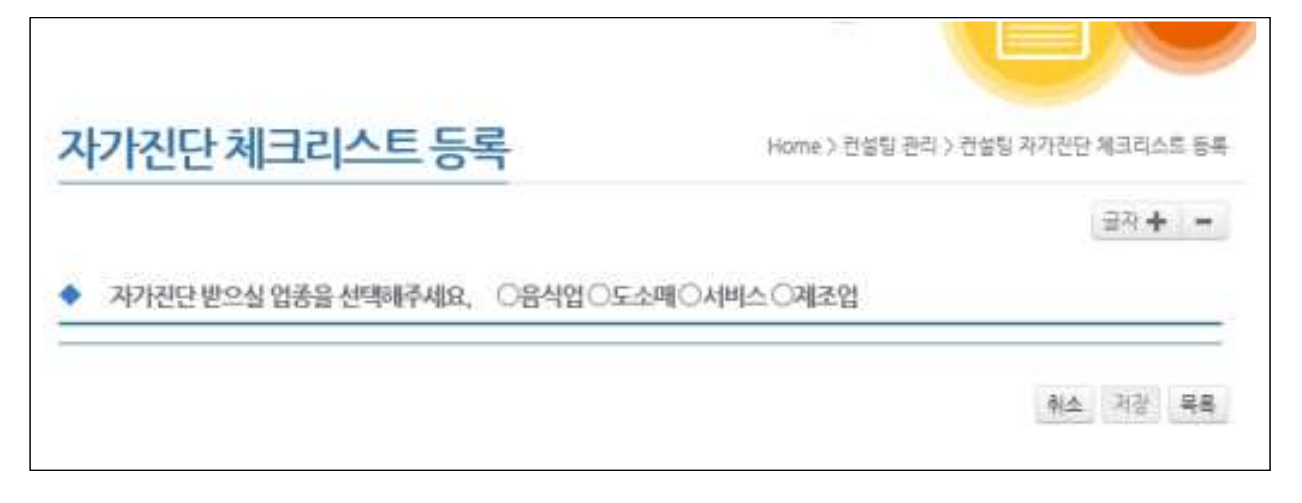

#### ⑥ 자가진단 체크리스트 저장 후 다음페이지 이동

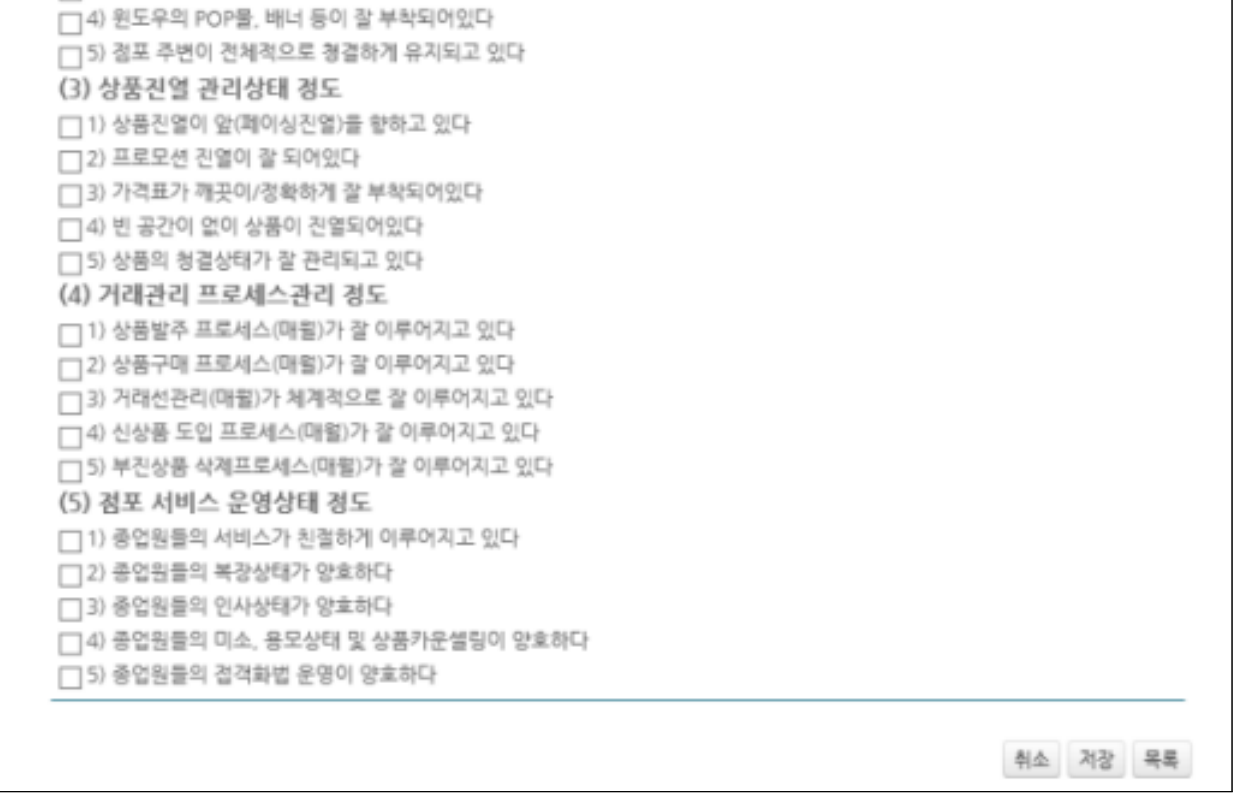

### ⑦ 환불받을 은행 및 계좌번호 입력

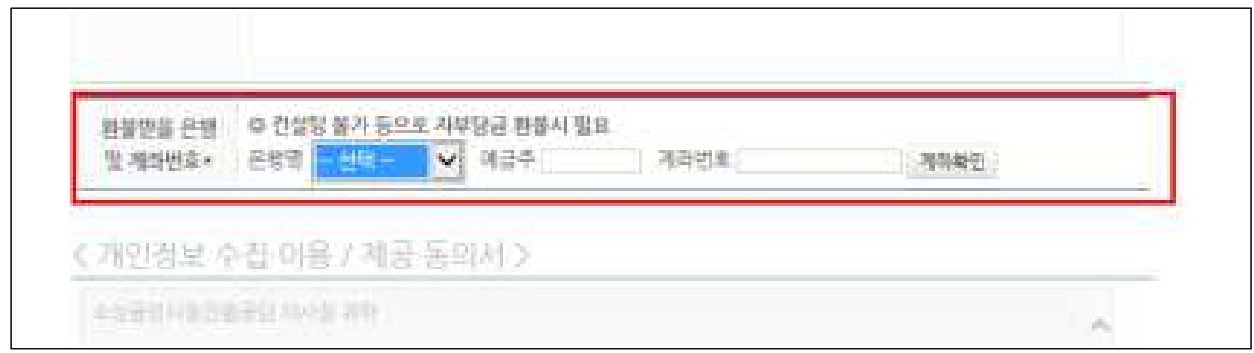

 $\sqrt{2}$ 

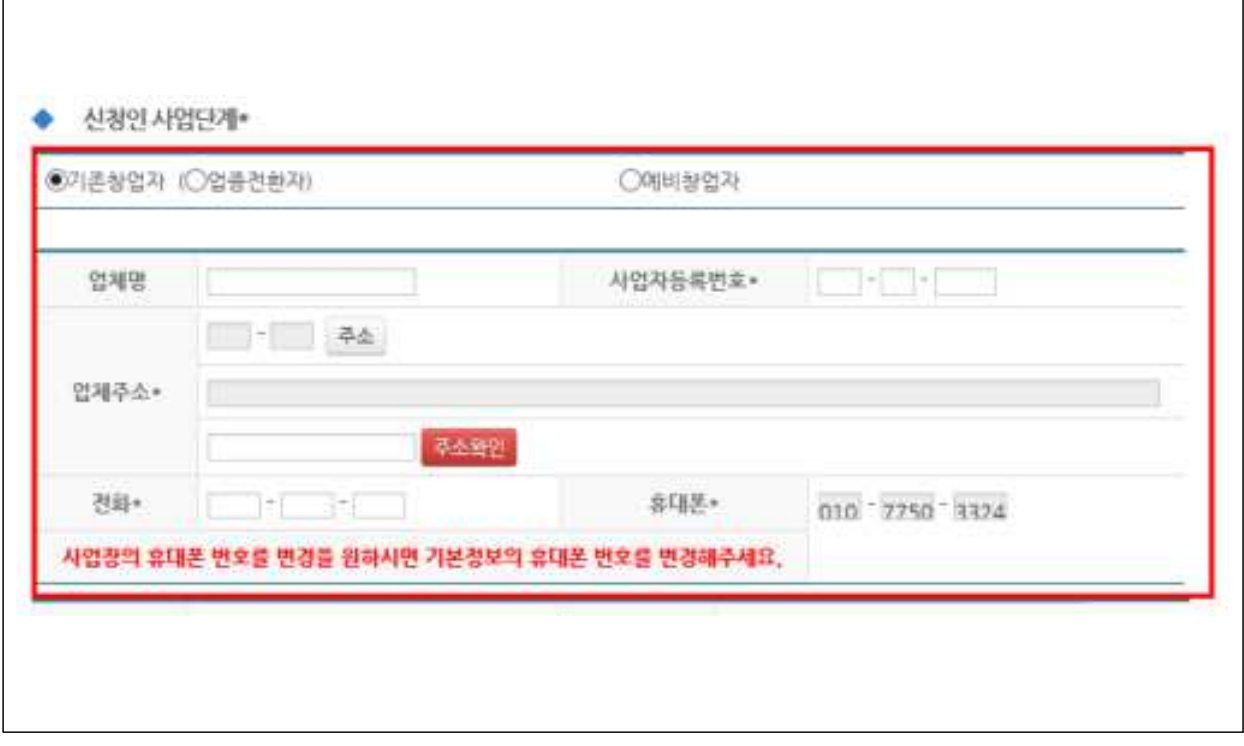

٦

# ⑨ 업종 선택 시, [아이템]의 버튼 클릭 후, 신청자의 업종과 가장 유사한 업종 선택

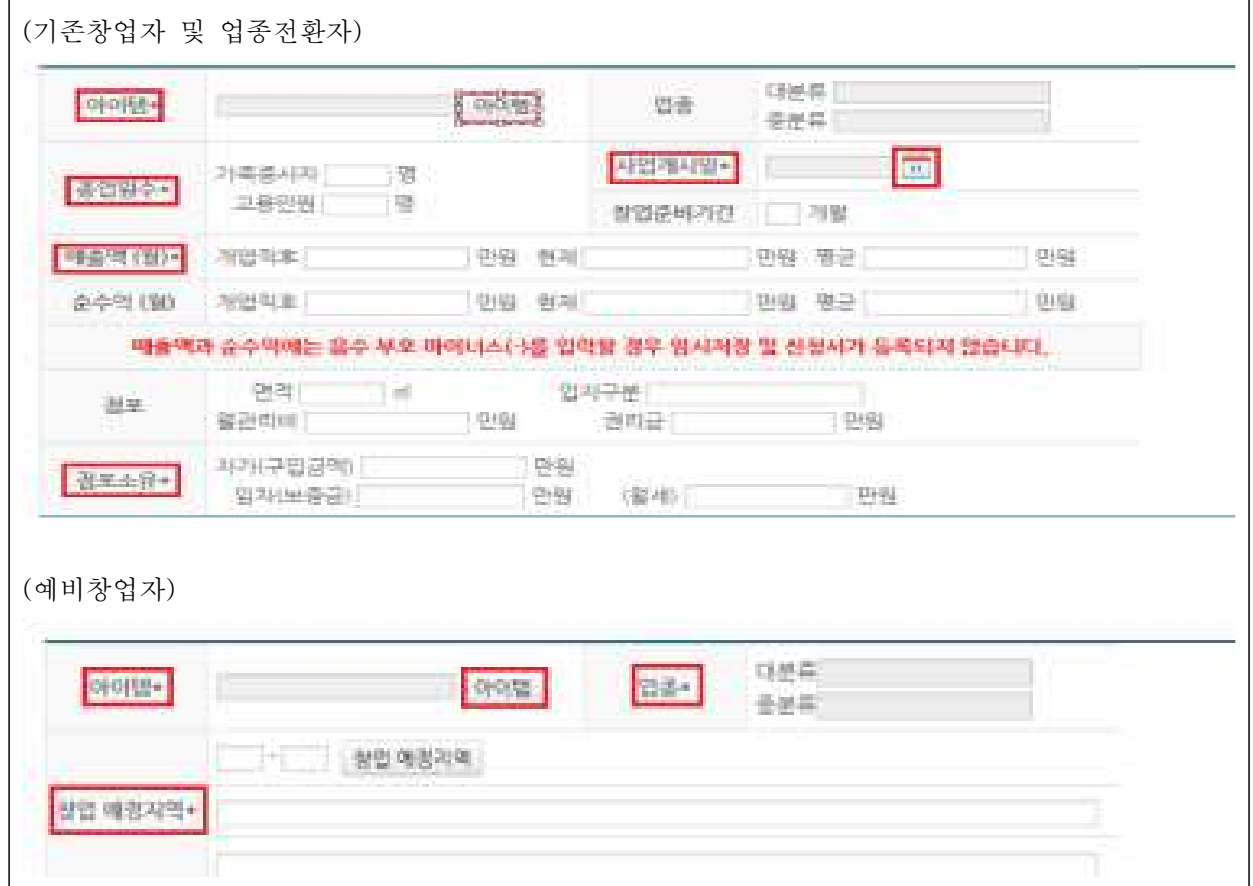

# ⑩ 신청 구분 선택

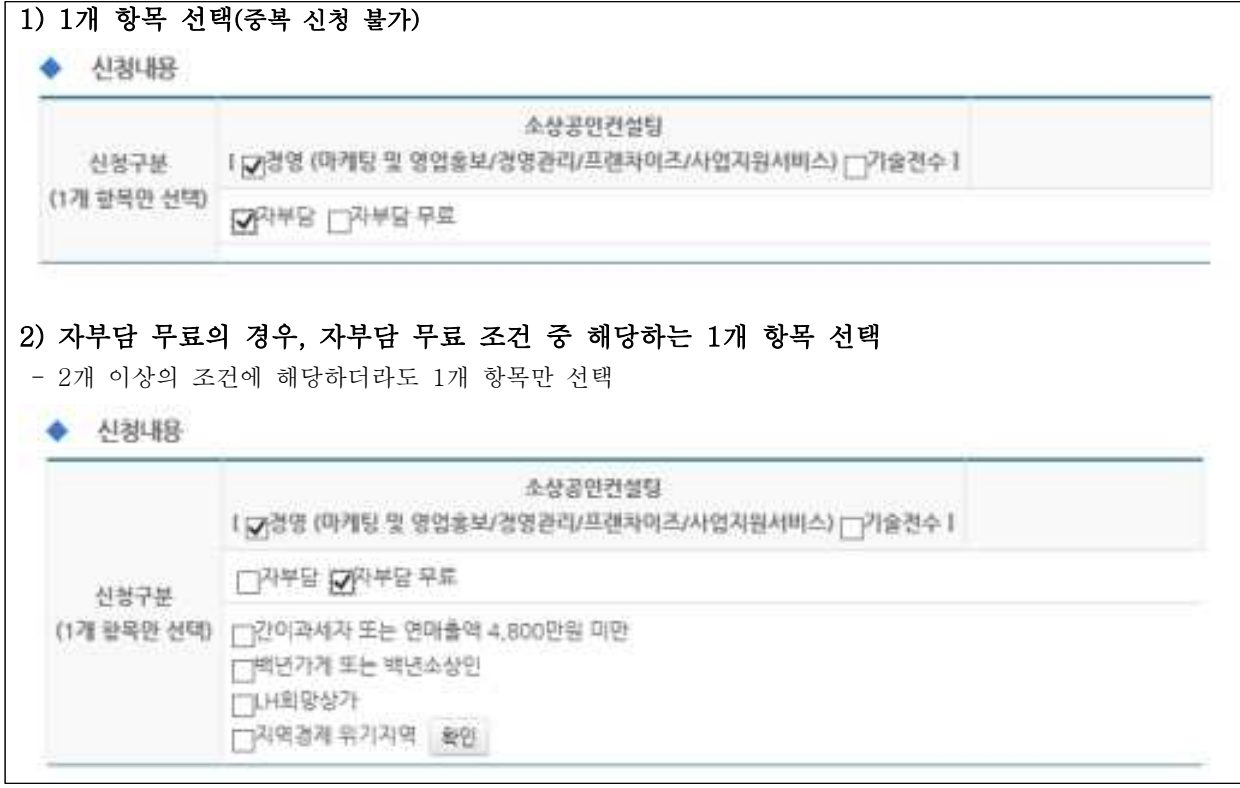

#### ⑪ 컨설팅 업종을 확인하여 선택

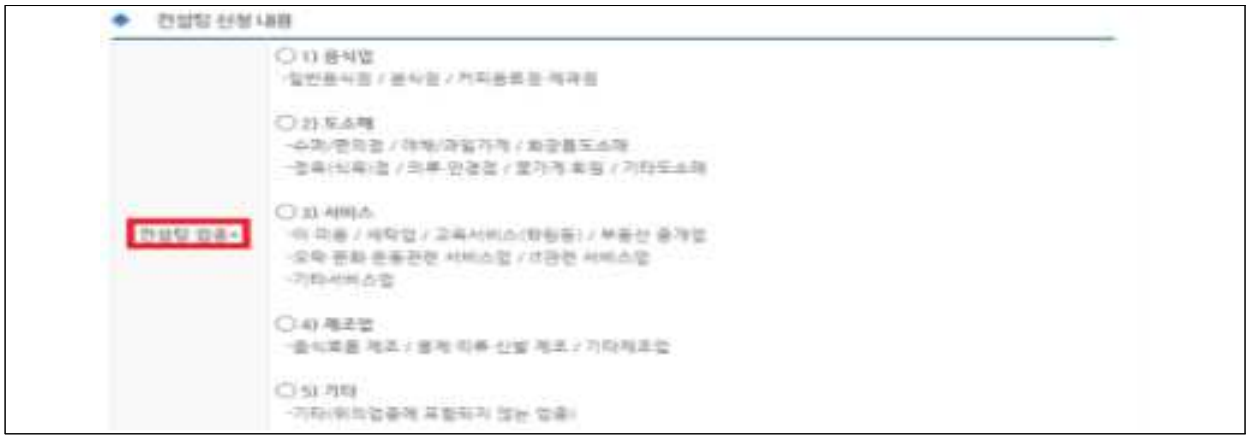

# ⑫ 자가진단 결과를 참고하여 컨설팅 분야 선택

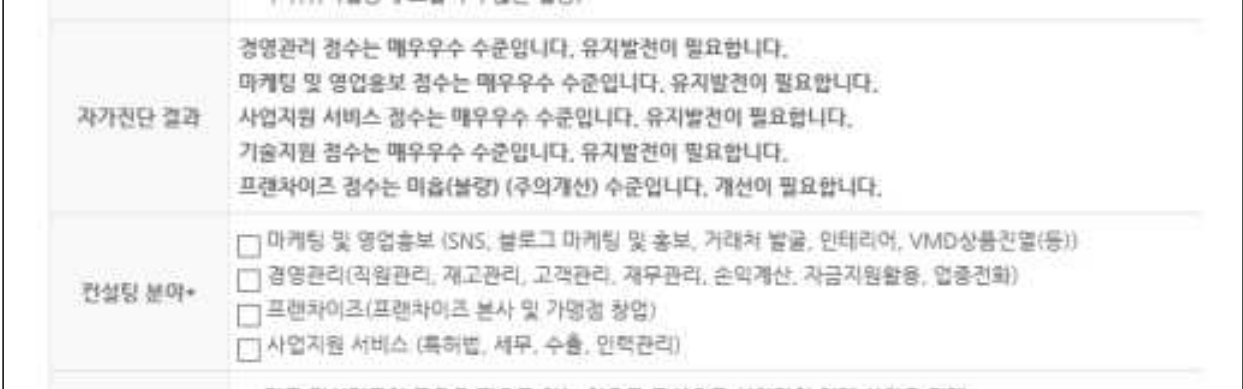

# ⑬ 신청서류별 제출요령을 참고하여 증빙서류 첨부

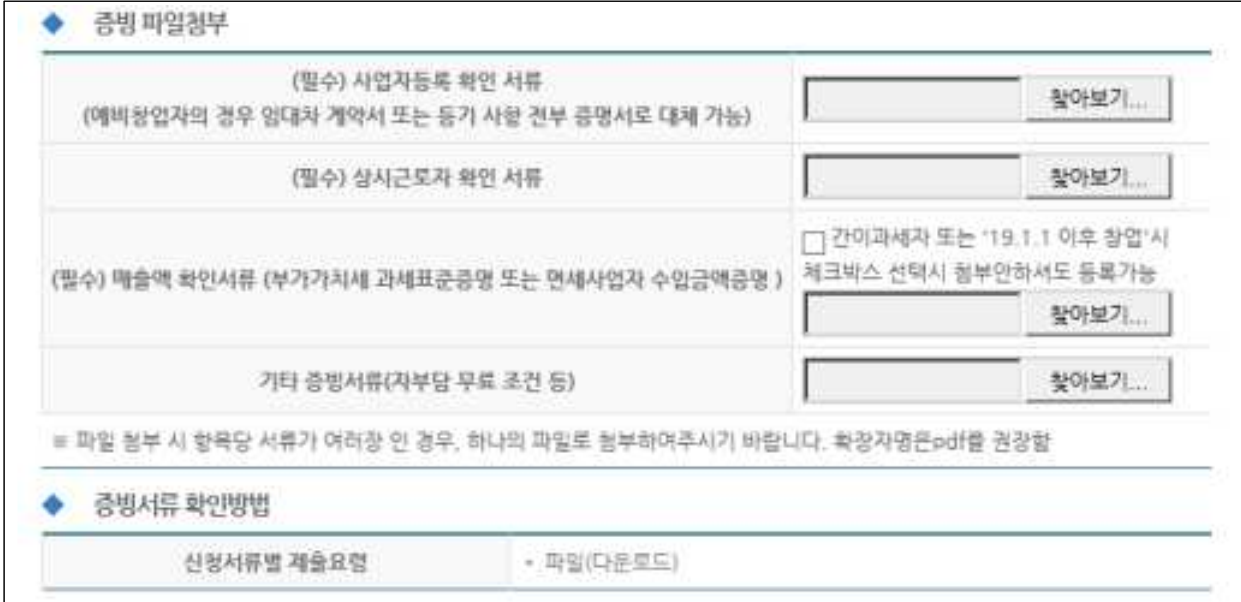

# ⑭ 개인정보 제공 동의서에 "동의함."으로 표시하고, 신청서 하단의 [신청완료] 클릭

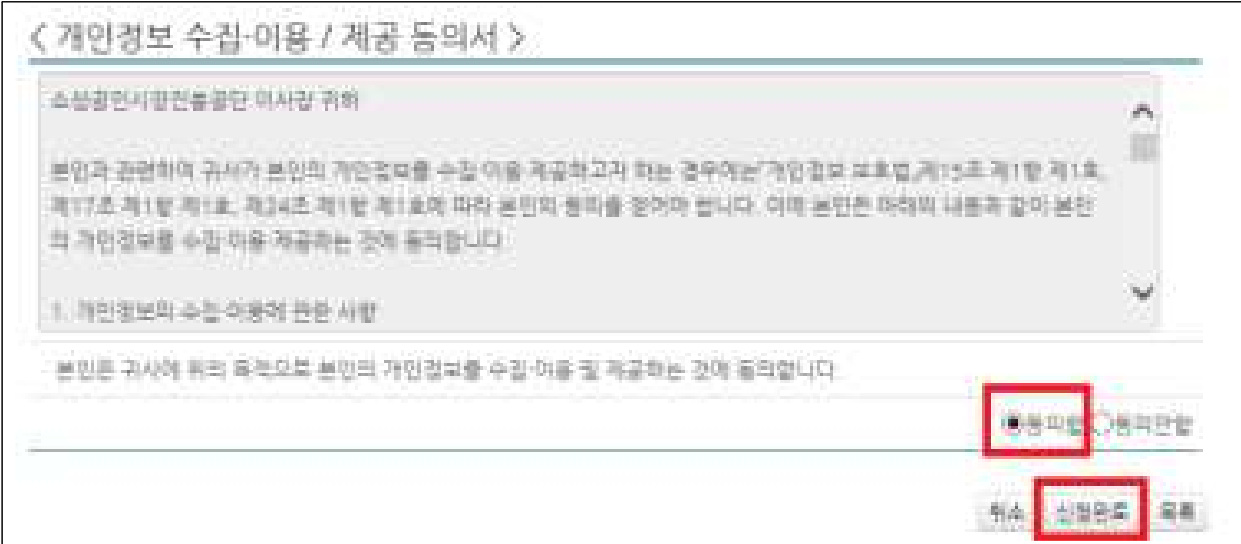

# ⑮ "신청완료"후 신청목록에서 진행상태가 "신청완료" 로 되어야 함

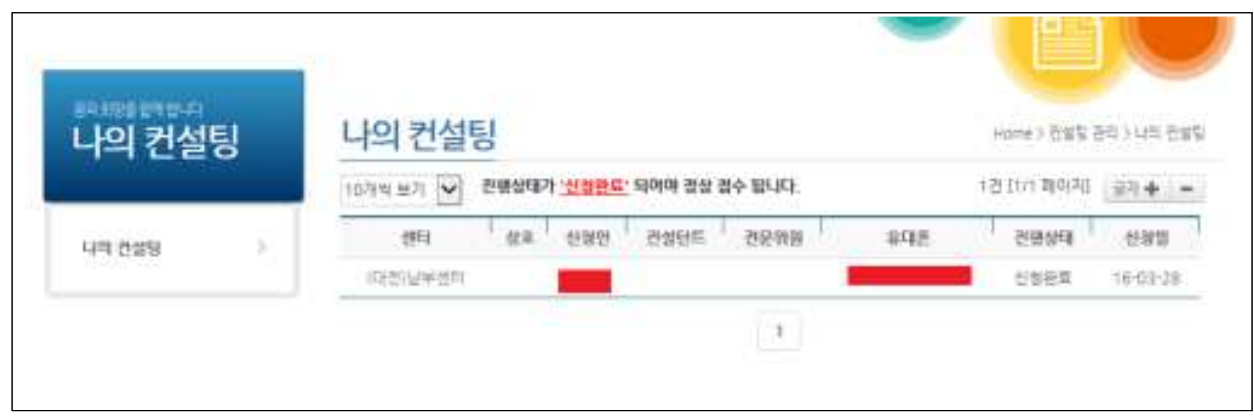